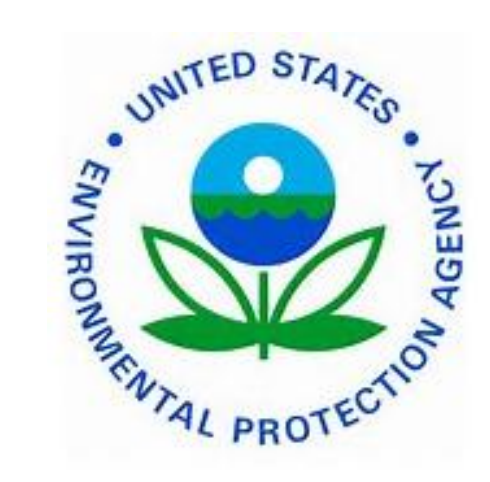

**Environmental Protection Agency** 

# **TRANSIT BENEFIT PROGRAM Approving Official Guide**

**Last Updated May 5, 2015** 

**Please do not print this Guide**

Presented By:

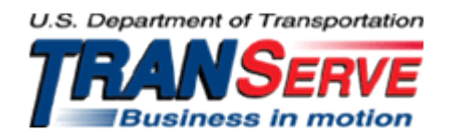

## Start at the [TRANServe.dot.gov](http://transerve.dot.gov/index.html)

• Choose Participants :

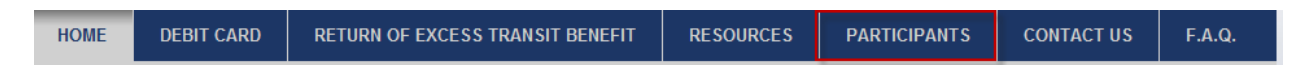

- Click: EPA Transit Benefit Application System
	- Your official government email address is your User Name
		- Any other Username will not permit access to the system
	- ◆ FIRST TIME ONLY Click "Register" to create an account"
		- A temporary password will be emailed to you

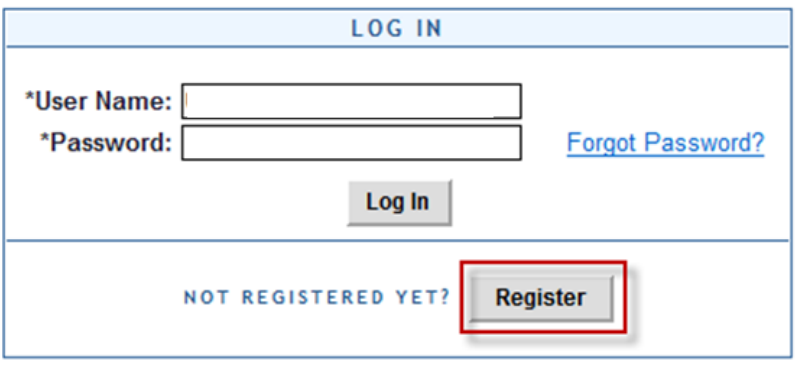

## **Application Types:**

- 1) CERTIFY/ENROLL
	- a. Recertification of existing participants
	- b. Enrollment of new participants
	- c. Change in transit cost
- 2) WITHDRAWAL
	- a. Withdraw from the program

**1.** Select "Approval Section"

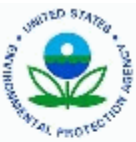

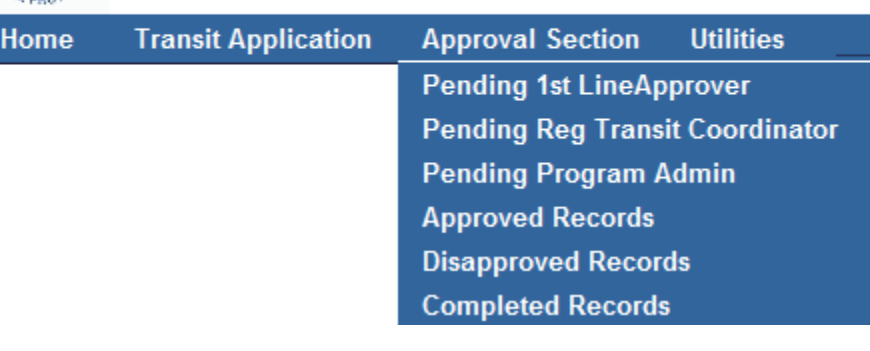

- 2. Select the correct queue:
	- a. **1 st Approver** First Line Approver
	- b. **2 nd Approver** Regional Transit Coordinator
- 3. Click the name to review:

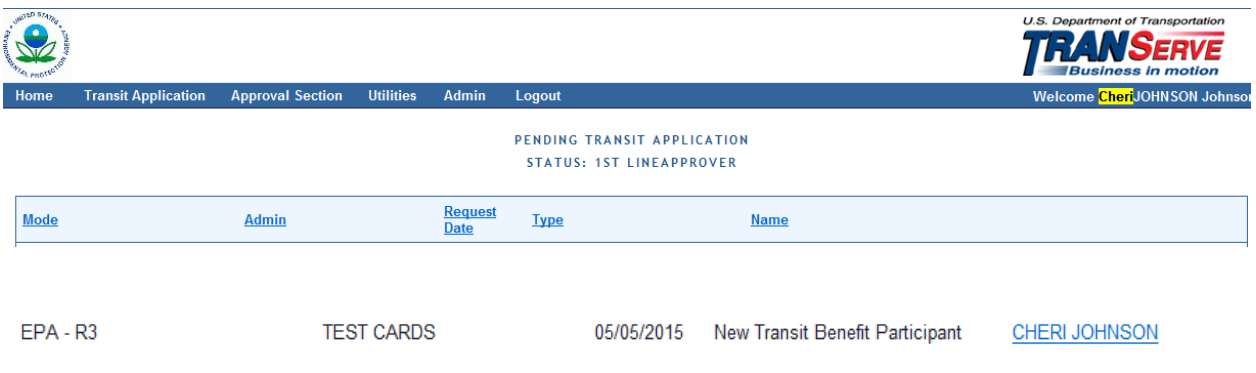

**Hint: Use Ctrl +F to locate a specific name in a long list** 

# **Visit the TRANServe website at: [http://transerve.dot.gov](http://transerve.dot.gov/)**

The application and expense worksheet are displayed for Review:

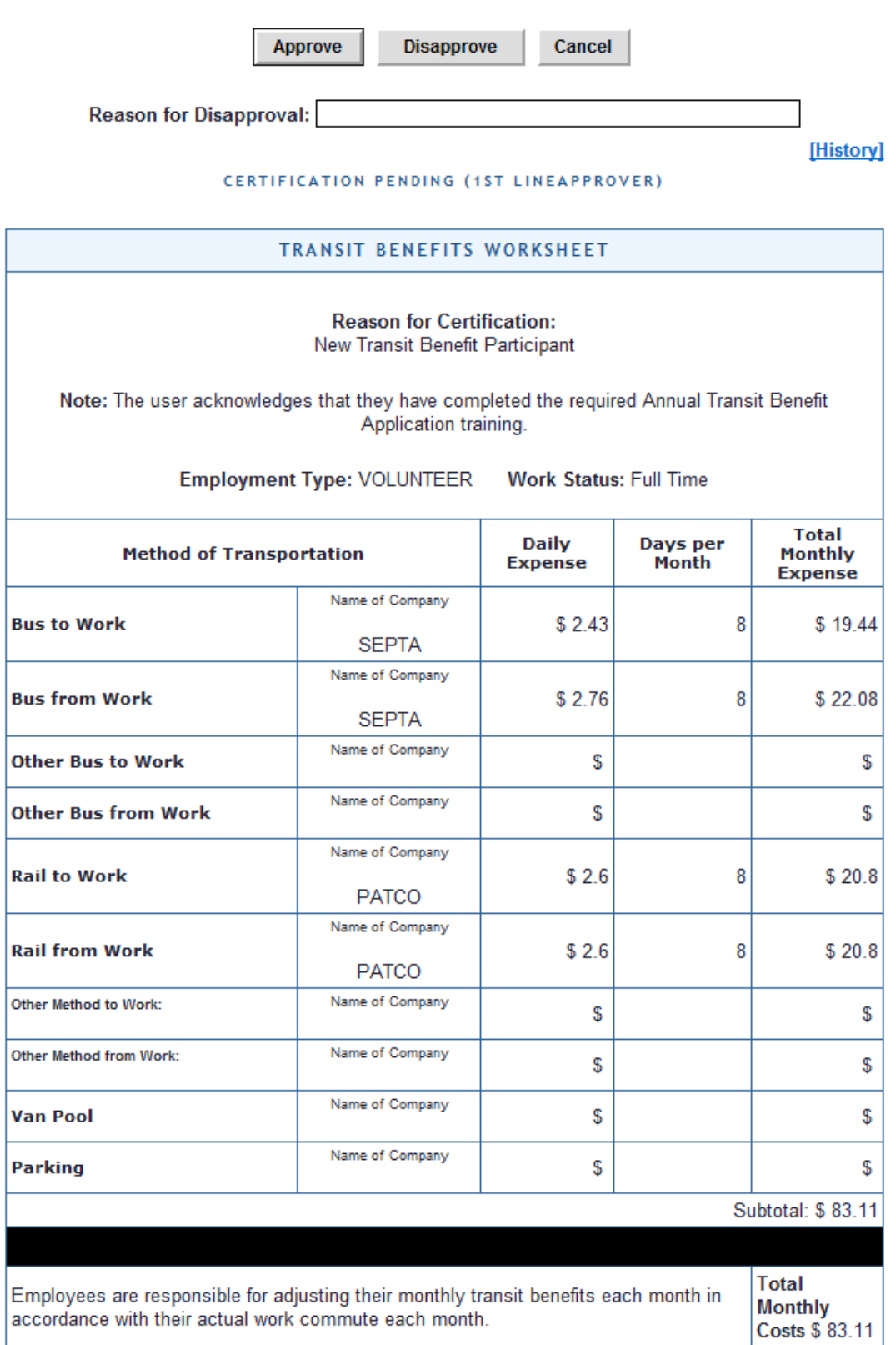

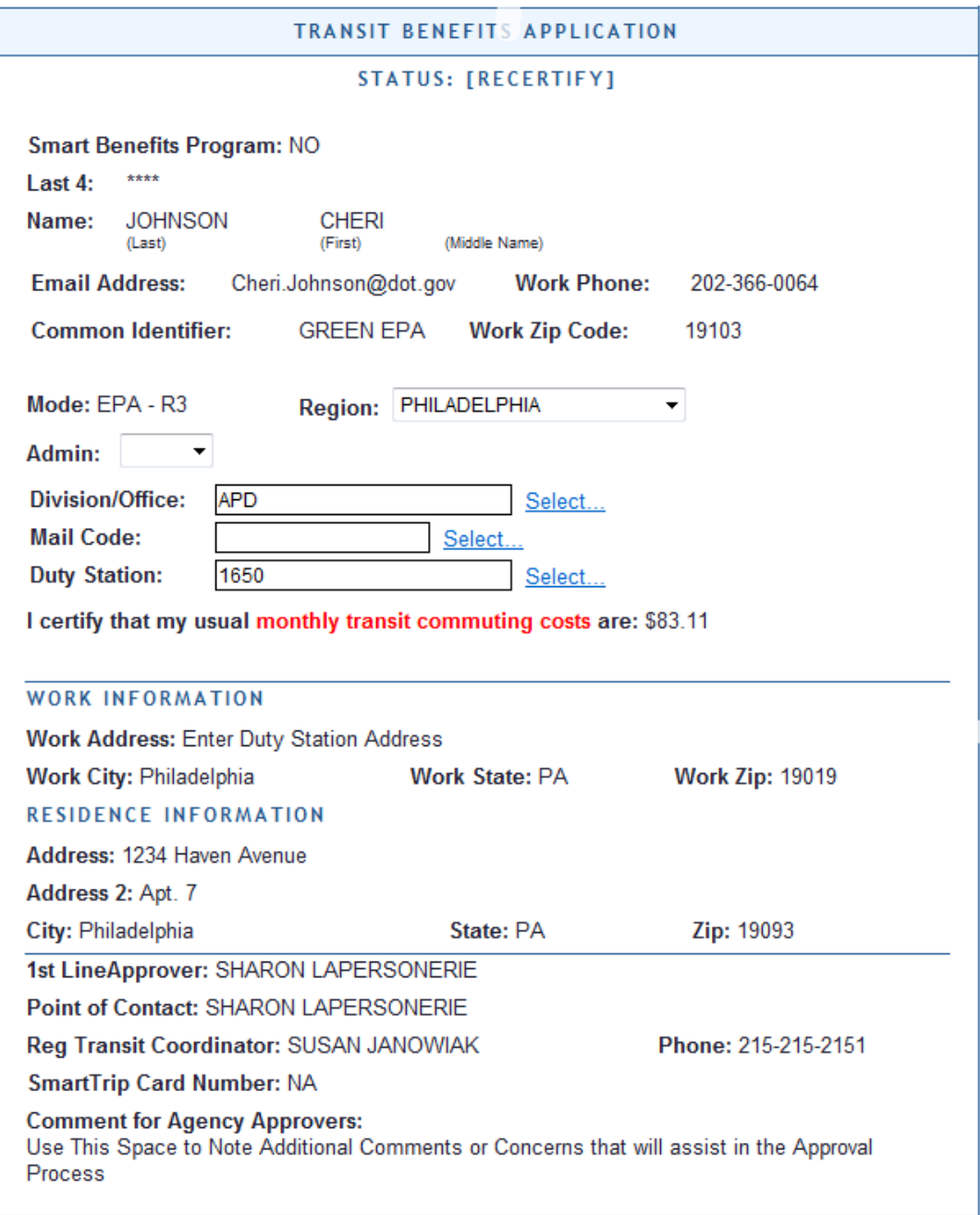

## The Application must:

- i. Specify name of Transportation Provider
- ii. Indicate Daily, Subtotal and Total Monthly Expense
- b. The Approver must:
	- 1. Verify the employee works for you
	- 2. Follow all Application Review Procedures.
	- 3. Check SmarTrip® user entered as "NA"
- c. Click "[History]" to review past actions on *this* application.
	- i. Approve or Disapprove the Application
		- 1. Scroll to the top
			- a. Click "Approve" or "Disapprove"

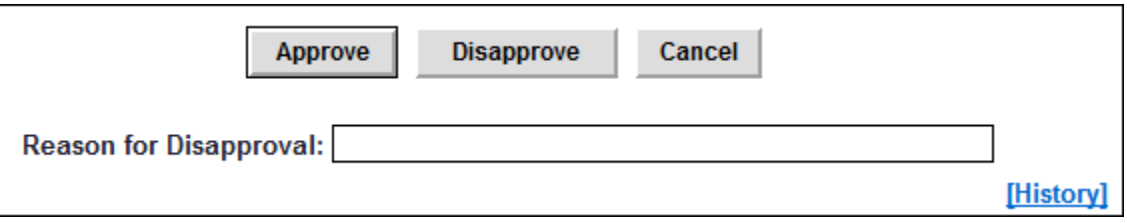

ii. If disapproved, enter clear Instructions to Participant in "Reason for Disapproval"

This completes the Approval Process.

## **Review Past Applications**

- 4. To View Past Applications:
	- a. Select "Completed Records"

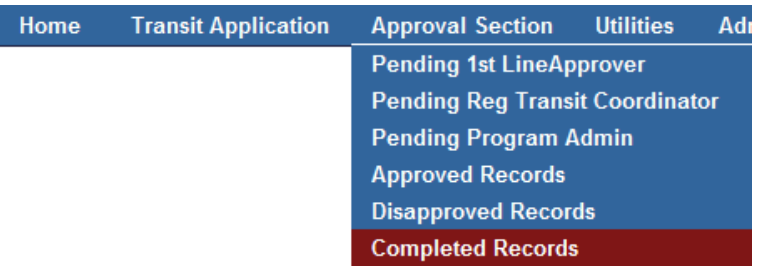

- b. Enter Participant's Name
- c. Click "Search"
	- i. Click Participant's Name to choose a record
		- 1. Review past application (if applicable)
		- 2. Click "Back" to look at another past application
		- **3.** Use this Navigation Bar to take another action

Home | Transit Application | Approval Section | Utilities Admin | Logout

## **Appendix B**

# **Using the Proxy Feature**

## Add a Proxy

- 1. From the Home screen, click "My Account"
- 2. Click on your role
	- a. "1<sup>st</sup> Line Approver" or "Regional Transit Coordinator"

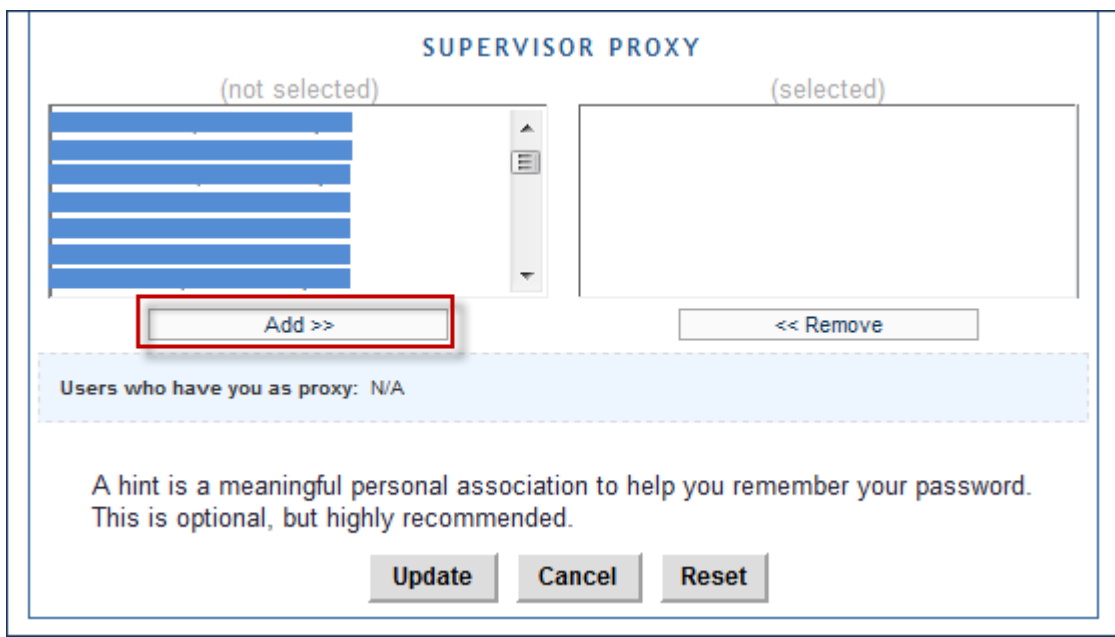

- 3. Select your designated Proxy from (not selected) list on the left
- 4. Click "Add" to move name to (selected) box.
- 5. Click "Update"

Reverse a Proxy:

1. Click "Remove" to return name to the (not selected) box.

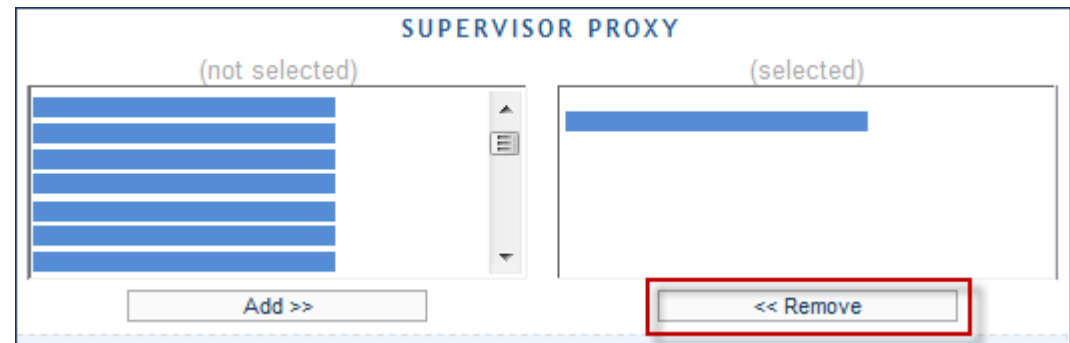

**2.** Click "Update"

## **Appendix C**

# **Sample: Six Month Report (January through June FY10) – names removed (xxx,xxx)**

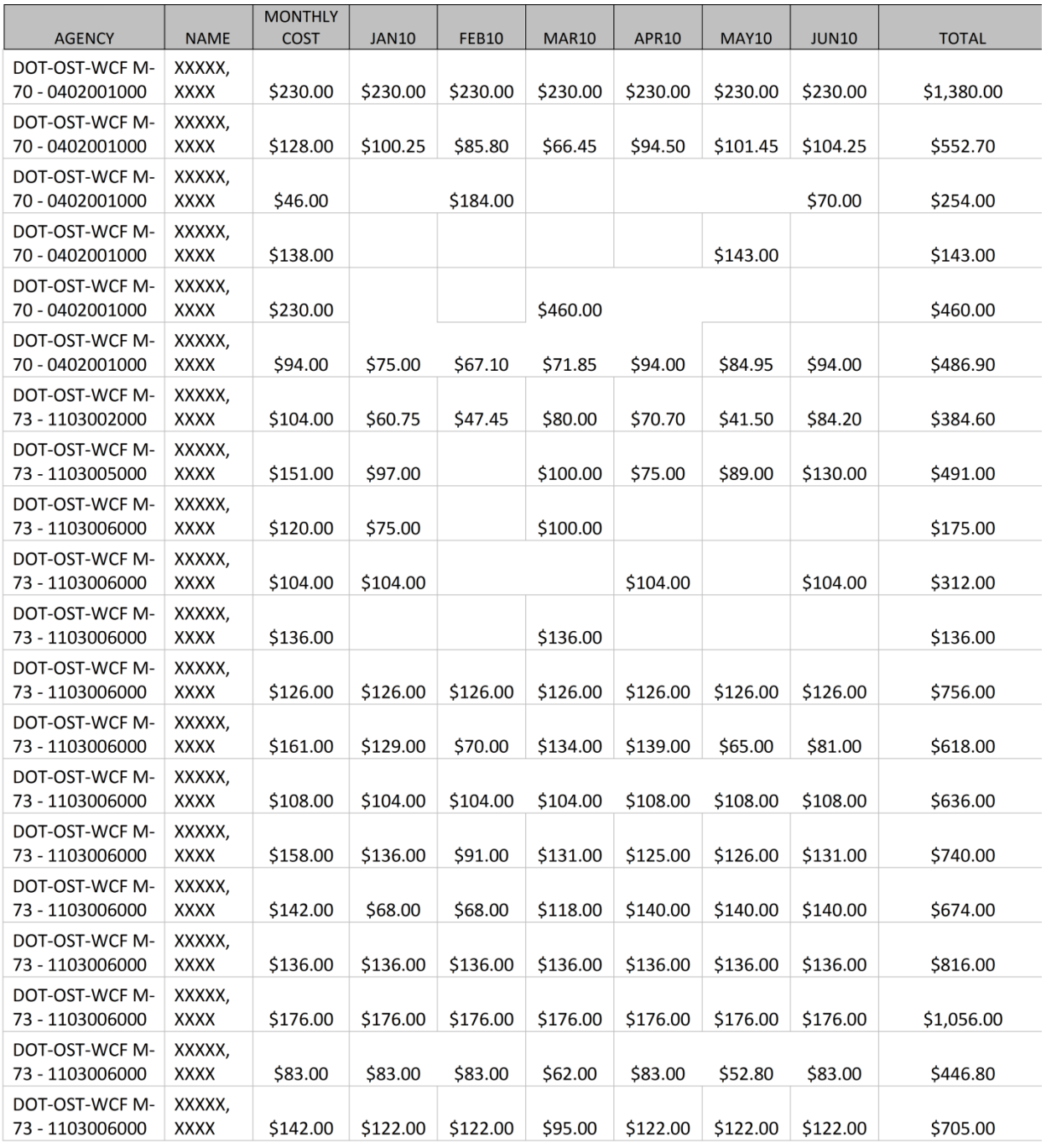

#### **Visit the TRANServe website at: [http://transerve.dot.gov](http://transerve.dot.gov/)**

#### **Appendix D**

#### **Applicants are kept informed using email notifications**

#### **Sample:**

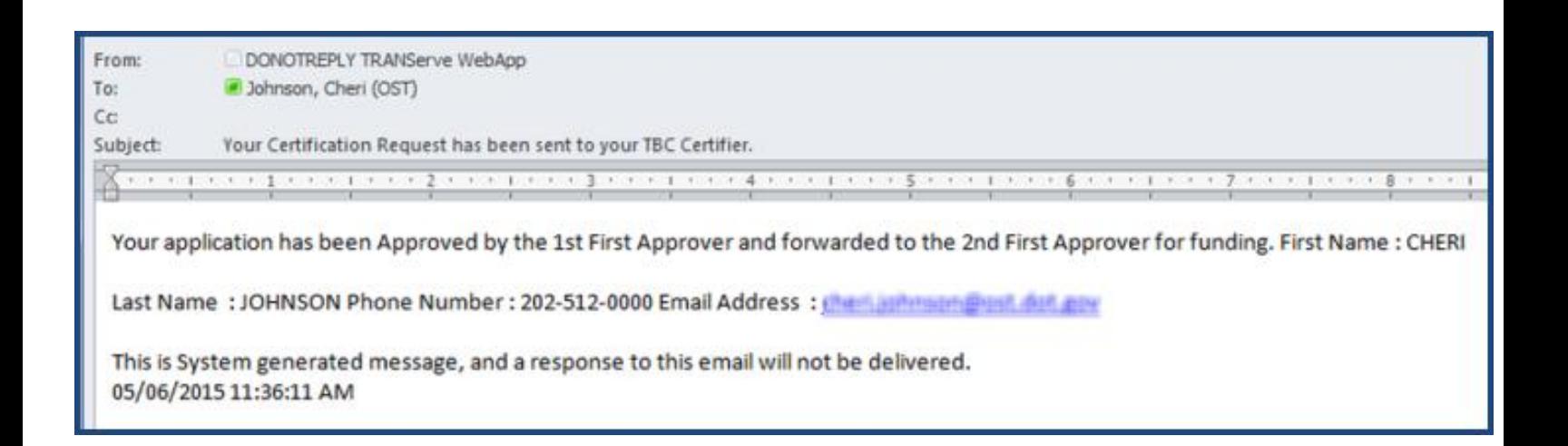

#### **Appendix E**

#### **Password Resets are Self-Serve using email**

#### **Sample:**

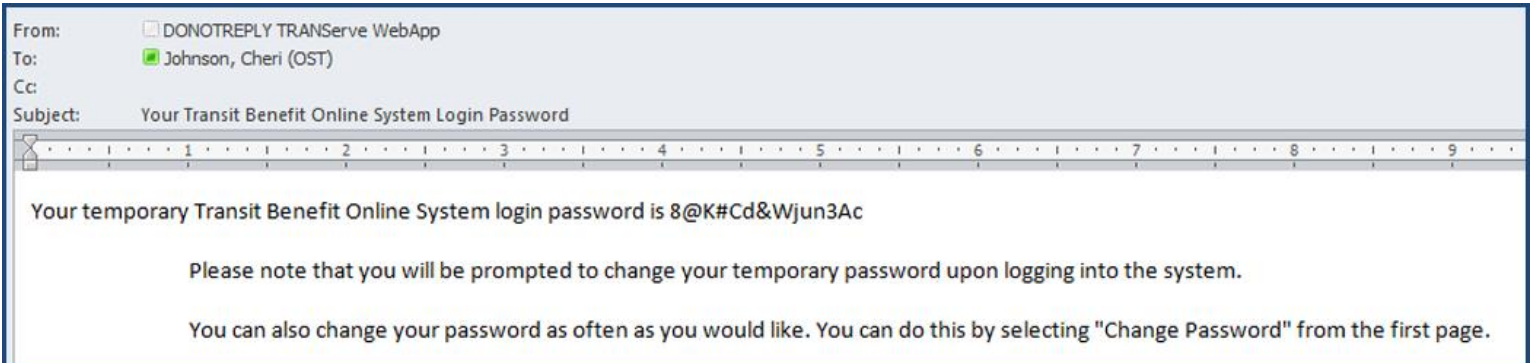

## **Visit the TRANServe website at: [http://transerve.dot.gov](http://transerve.dot.gov/)**

## **Appendix F**

## **Application Approvers are prompted using email notifications**

**Sample:** 

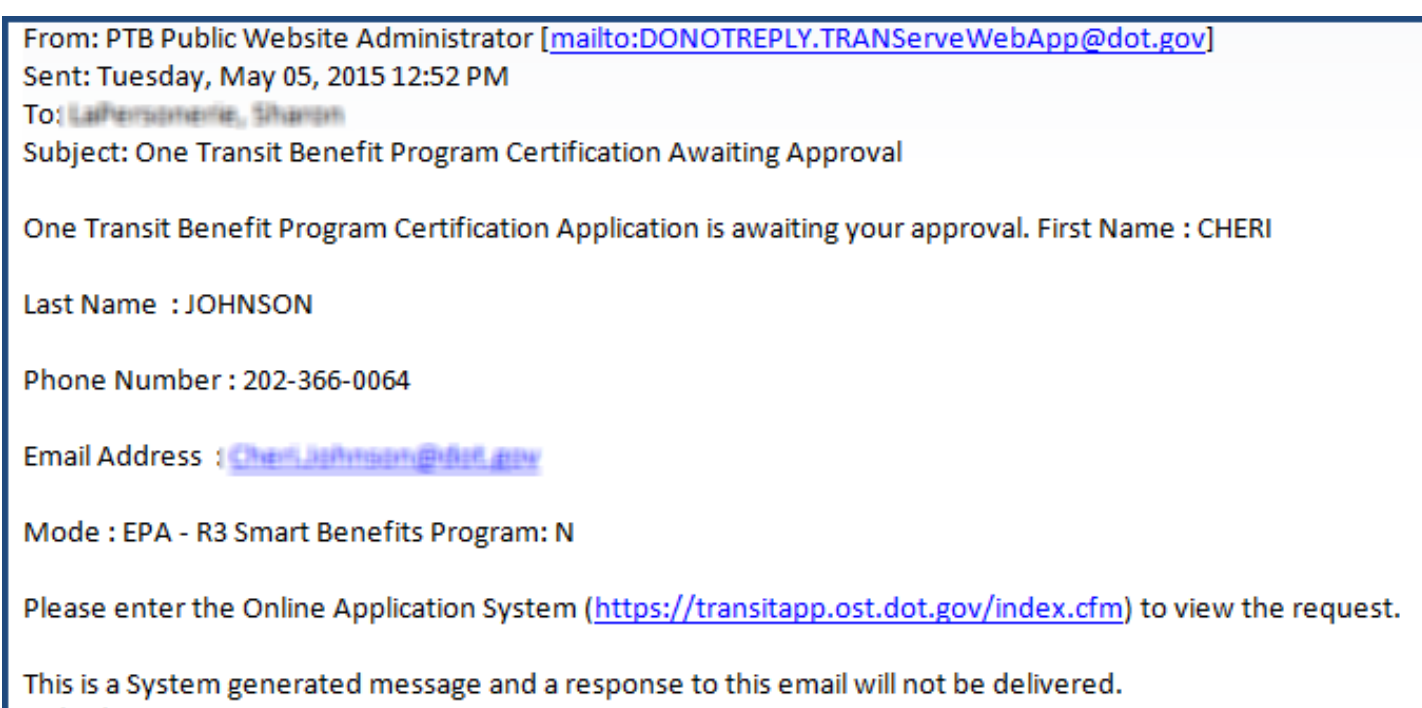

05/05/2015 12:51:23 PM

# **Your Transit Benefit Office is here to assist Approvers**

# **Please e-mail questions to:**

*[R3\\_Transit\\_Subsidy@epa.gov](mailto:R3_Transit_Subsidy@epa.gov)*

**Or**

# **And visit: <http://transerve.dot.gov/>**

**TRANServe.dot.gov is an excellent resource providing access to TRANServe's Electronic Transit Benefit Application, Program Materials, Best Practices, Policy, Regulations, Training, Guidance and Transit Links to assist in monitoring and administering your transit benefit program.** 

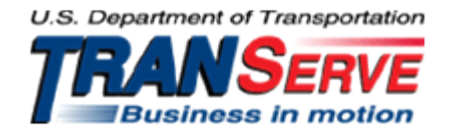